## **Сибирский государственный университет телекоммуникаций и информатики**

**Экзаменационное задание по курсу "Базы данных" Построение ИС с использованием базы данных MySQL**

#### **Задание**

**Требуется прислать 5 файлов ex1.php – ex5.php, требования к которым сформулированы ниже.**

## **№ 1**

Создайте скрипт **ex1.php**, в котором в СУБД MySQL в базе данных **sample** с помощью функций РНР создайте таблицу **notebook** со следующими полями: **id** - целое, непустое, автоинкремент, первичный ключ, **name** - строка переменной длины, но не более 50 символов, **city** - строка переменной длины, но не более 50 символов, **address** - строка переменной длины, но не более 50 символов, **birthday** - значение даты (DATE), т.е. год, месяц и число, **mail** - строка переменной длины, но не более 20 символов.

Обязательно предусмотрите в случае ошибки вывод предупреждения: "Нельзя создать таблицу notebook".

Совет. Перед командами создания таблицы добавьте две РНР-команды, в первой из которых содержится SQL-запрос, уничтожающий таблицу, если она уже есть:

"DROP TABLE IF EXISTS notebook"

- для того, чтобы при повторном выполнении скрипта **ex1.php** не появлялось сообщения об ошибке.

(Использовать листинг 11-1).

# **№ 2**

Создайте скрипт **ex2.php** с HTML-формой для заполнения таблицы **notebook**:

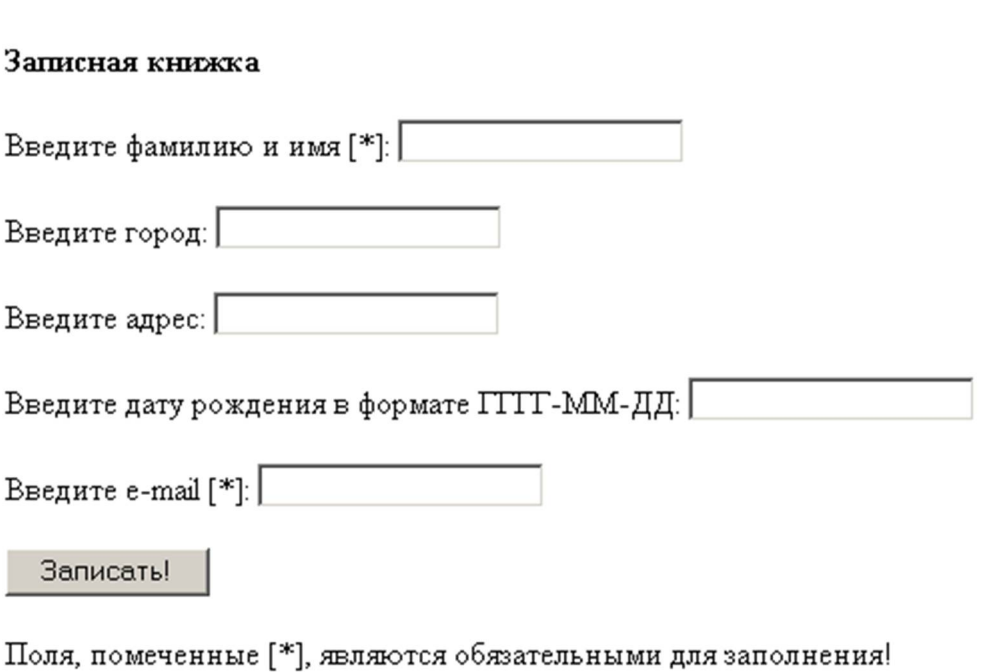

Полями, обязательными для заполнения являются **name** и **mail**, т.е. только когда они не пустые, информация заносится в таблицу notebook.

(Использовать листинг 11-2).

# **№ 3**

Создайте скрипт **ex3.php** для вывода всех записей таблицы **notebook**.

В форме для заполнения таблицы ( **ex2.php**) введите дату с нарушением формата (или вообще не число) и посмотрите, что будет занесено в таблицу.

(Использовать листинг 11-3).

**№ 4**

Создайте скрипт **ex4.php**, в котором:

1. Должна быть HTML-форма, выводящая все записи таблицы **notebook**, причем рядом с каждой строкой таблицы стоит радиокнопка для выбора той строки, в которой нужно что-то изменить:

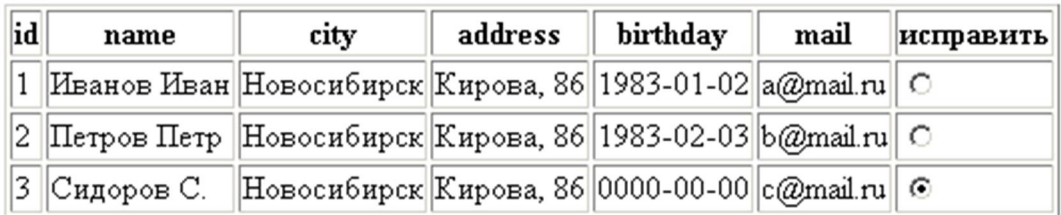

Выбрать

Имя этой группы радиокнопок - **id**, а передаваемое значение соответствующее значение поля **id** таблицы **notebook** (оно равно **\$a\_row[0]**).

2. Если значение переменной **\$id** задано, вывести соответствующую строку таблицы в виде выпадающего списка, а рядом текстовое поле для ввода нового значения:

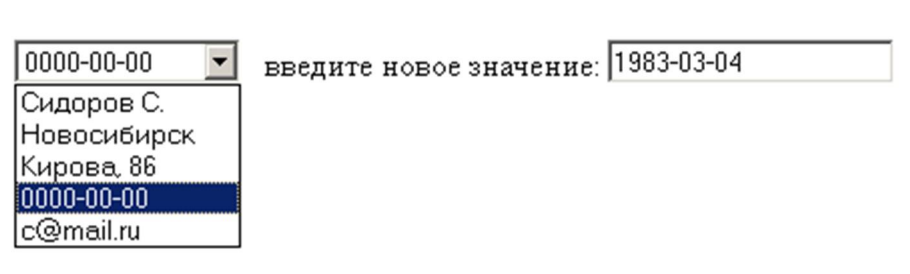

Под выпадающим списком стоит кнопка "Заменить":

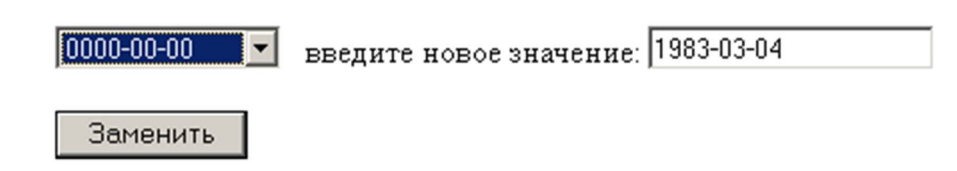

Имя элемента select в форме - field name, имя текстового поля - field value.

В атрибуте VALUE элементов OPTION (выпадающего списка) значения укажите явно ('name', 'city' и т.д.). А на экране должны отображаться значения ассоциативного массива \$a row['name'] ... \$a row['mail'].

Совет. В этой же форме добавьте еще скрытое поле

```
\leinput type=hidden name=id value=\frac{1}{3}id>
```
чтобы не "потерять" значение пременной Sid.

3. Если заданы значения переменных Sid и Sfield name, обновите в таблице notebook значение поля Sfield name на Sfield value где id='Sid'.

Здесь же вставьте ссылку на файл **ex3.php**, чтобы увидеть результат (возможно придется дополнительно нажать кнопку "Обновить" браузера).

(Использовать листинг 11-4).

# $N_2$  5

Создайте скрипт ex5.php, запустив который, пользователь вносит в таблицу notebook три записи (данные ввода должны быть записаны непосредственно в тексте скрипта ex5.php в командах INSERT), при этом в  $n$ -й по порядку записи ОБЯЗАТЕЛЬНО должны быть использованы реальные ФИО сдающего экзамен, где  $n$  – увеличенный на 1 остаток от деления последних 2 цифр пароля сдающего экзамен на 3 (например, если 2 последней цифры пароля 09, то запись с ФИО сдающего экзамен должна быть 1-й).